# Connecting Climate FieldView™ and Agrian

# $11ML$

#### Data Integration Partnerships

By working with our partners through API agreements, we're able to provide you a seamless experience while in the field. Moving data between platforms is no longer a manual process. Through our partnerships, you can export data from one platform into the Climate Fieldview™ platform. Your field data will be available in just minutes — getting you back out in the field quickly and easily.

#### Connecting Agrian to Climate FieldView Applications

#### Login to www.agrian.com

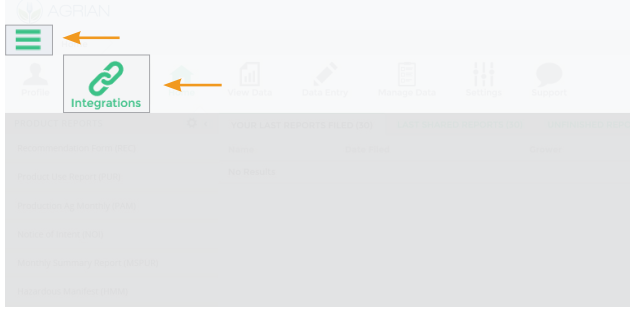

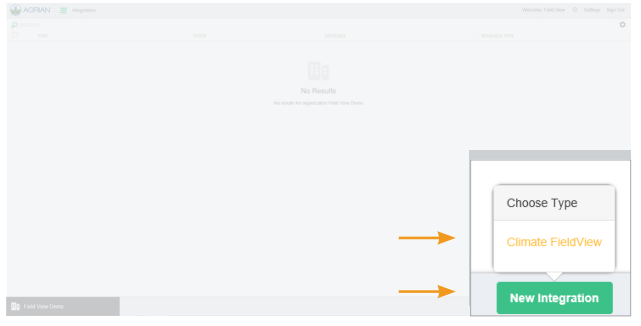

 $\overline{3}$  Select a "Grower." Insert the Climate FieldView email account you want to import data into, then select "Save". Note: Submitting a sharing key is optional. Your data from Agrian will be transferred to the Data Inbox in your www.climate.com account within an hour.

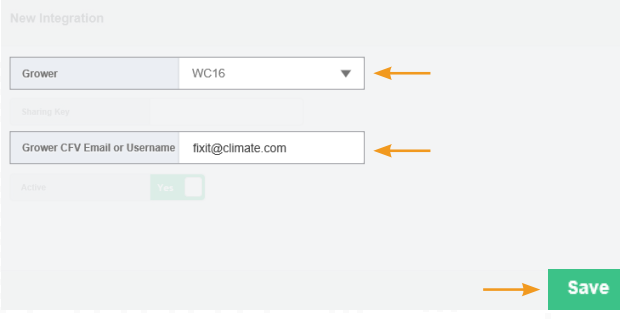

## Transferring Field Boundaries from Agrian to Climate FieldView

Login to www.agrian.com

1 Select the sidebar menu, then "Integrations". 1 Select the sidebar menu, then "Integrations".

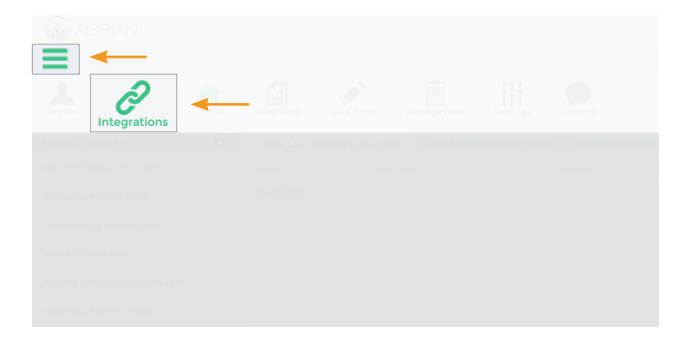

# Climate FieldView **1** View This Integration Edit This Integration **X** Remove This Integration

#### $\overline{3}$  Select "Send Boundaries".

Your data from Agrian will now be transferred to the Data Inbox in your www.climate.com account within an hour.

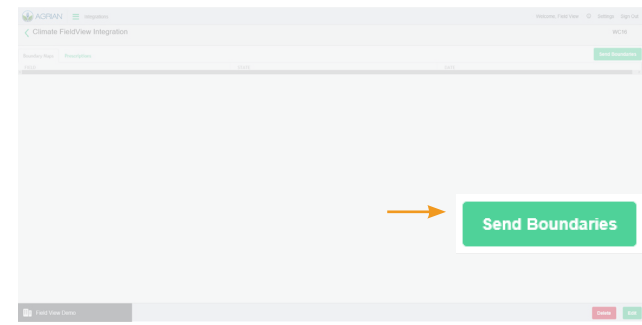

Our services provide estimates or recommendations based on models. These do not guarantee results. Consult your agronomist, commodities broker and other service professionals before making financial, risk management, and farming decisions. Information and recommendations we provide do not modify your rights under insurance policies purchased through our affiliates. More information at http://www.climate.com/disclaimers. iPad® is a registered mark of Apple, Inc. Climate FieldView™ is a trademark of The Climate Corporation. ©2016 The Climate Corporation. All Rights Reserved.

#### 2 Select "New Integration", then "Climate FieldView". 2 Left click on an integration. Select "View This Integration".

#### Importing Field Boundaries from the Data Inbox

Login to www.climate.com

1 Select "Add/Edit Fields".

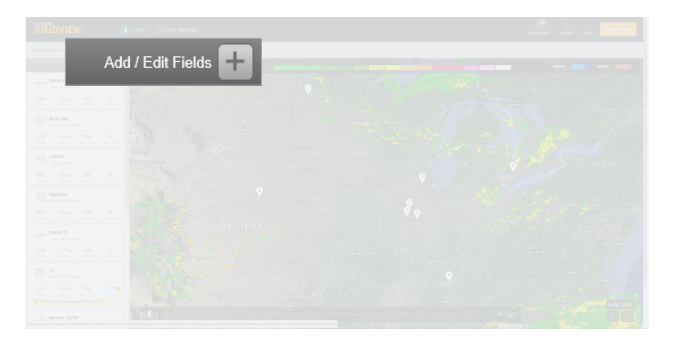

| FIELDVIEW                                    |                                                            |                                                                             |                 |
|----------------------------------------------|------------------------------------------------------------|-----------------------------------------------------------------------------|-----------------|
| Fix It<br>13 Finlds 1757 3 Agres             |                                                            | Search Del Location w<br>$\odot$<br>$\circledcirc$<br>View Mode<br>Zeem Out |                 |
|                                              |                                                            |                                                                             | Data Inbox (18) |
| Swandy Floddy                                | $Q_1$ <b>EVAN EVA</b>                                      |                                                                             |                 |
| <b>Bank N</b><br>Creation Start Start Fax    | $0.5 \times 100$ [3]                                       |                                                                             |                 |
| East 101<br>Collins Tod: Inch                | <b>NEXT AND IN CASE</b>                                    |                                                                             |                 |
| Harbor's<br>Provident for Processing Consent | 802 at <sup>060</sup> PS                                   |                                                                             |                 |
| <b>Hooking</b>                               | 120 K 000 DS                                               |                                                                             |                 |
| Kette St.                                    | and ac 1991 [25]                                           |                                                                             |                 |
| $\mathbb{R}^n$<br>Steven Latin               | 1572 ac <sup>(86)</sup> [2]                                |                                                                             |                 |
| Munch - N100                                 | m at <sup>the</sup> [P]                                    |                                                                             |                 |
| No Doundary Field<br>Cort Member - East Fam  | $\sim$<br>$\sim$                                           |                                                                             |                 |
| <b>Overs</b><br>Deal, Tim Houst Farms        | 201 at <sup>199</sup> [25                                  |                                                                             |                 |
| <b>Photosofic</b><br>Deal Tax Stout Farm     | <b>SHEEK ON PS</b>                                         |                                                                             |                 |
| TAVON<br>LECLIPS - ASHEN DEETS               | $\mathcal{M}_{\mathcal{M}}\cong \mathcal{M}_{\mathcal{M}}$ |                                                                             |                 |
| <b>TO A Room</b>                             | <b>ATA A COLLECTION</b>                                    |                                                                             |                 |

 $\overline{3}$  Select the fields you want to import into Climate FieldView by clicking on the selection boxes, then "Import". Planting Data is now imported from the Data Inbox to your Climate FieldView Applications

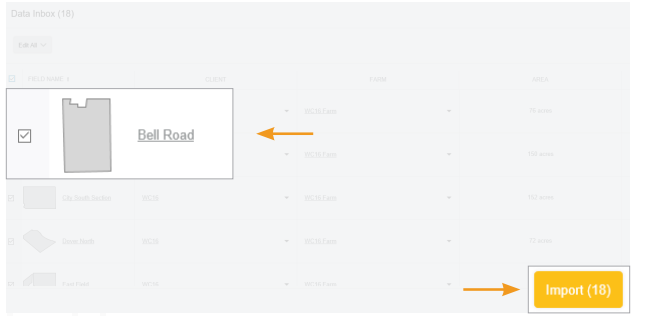

### Sales & Support

#### 1.888.924.7475 • support@climate.com

#### Transferring Seeding Prescriptions (Rx) from Agrian to Climate FieldView™ Plus Login to www.agrian.com

1 Select the sidebar menu, then "Integrations".

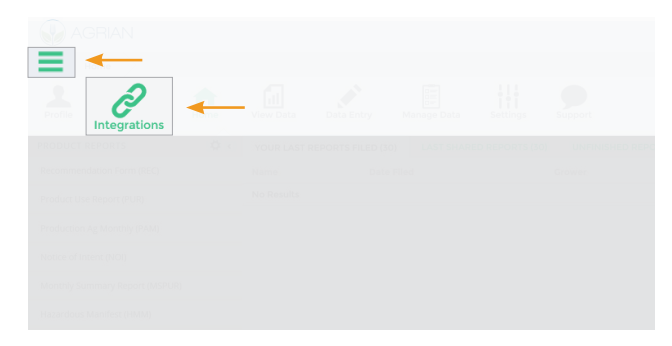

 $\overline{2}$  Select "Data Inbox".  $\overline{2}$  Left click on an integration. Select "View This Integration".

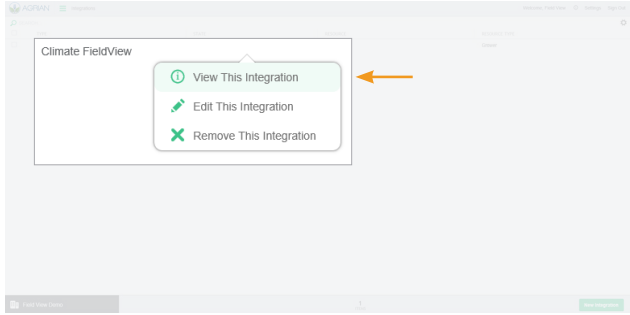

 $\overline{3}$  Select the "Prescriptions" tab. Then select the "Upload a Prescription" button.

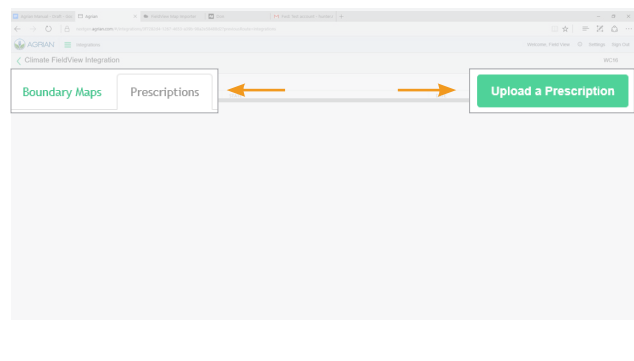

4 Select the zip file containing your seeding prescription on your computer, then "Open".

Your seeding prescription will now be transferred to Data-Import at www.fieldviewplus.com with an hour.

Our services provide estimates or recommendations based on models. These do not guarantee results. Consult your agronomist, commodities broker and other service professionals before making financial, risk management, and farming decisions. Information and recommendations we provide do not modify your rights under insurance policies purchased through our affiliates. More information at http://www.climate.com/disclaimers. iPad® is a registered mark of Apple, Inc. Climate FieldView™ is a trademark of The Climate Corporation. ©2016 The Climate Corporation. All Rights Reserved.